# **Profile Settings**

## **Table of Contents**

<span id="page-0-0"></span>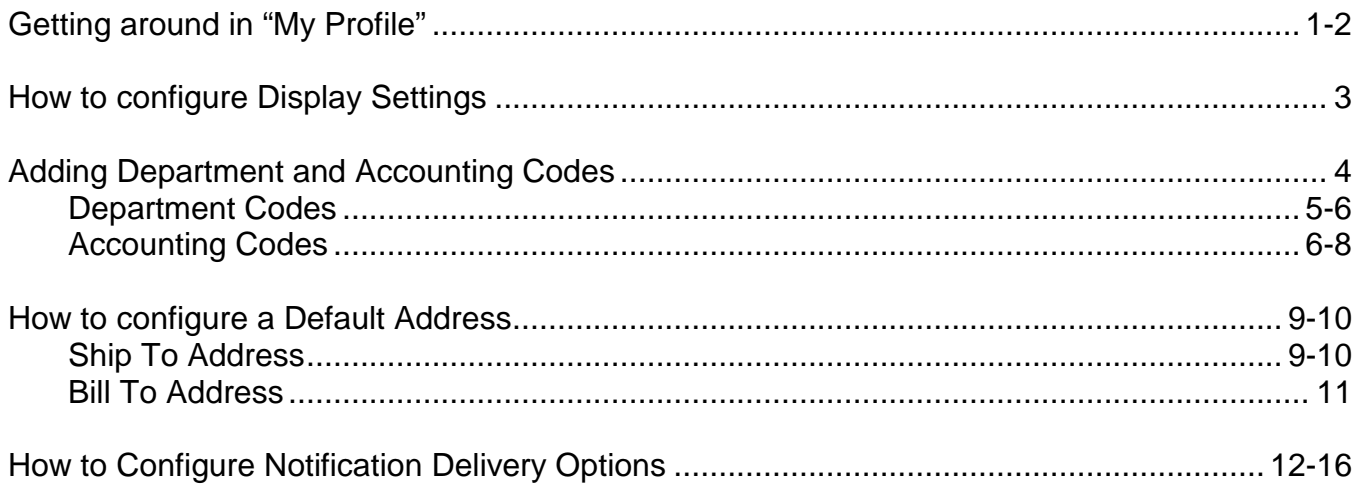

## **PROFILE SETTINGS**

<span id="page-1-0"></span>Getting around in "My Profile".

When you click on your name you will see a drop-down menu that contains View My Profile.

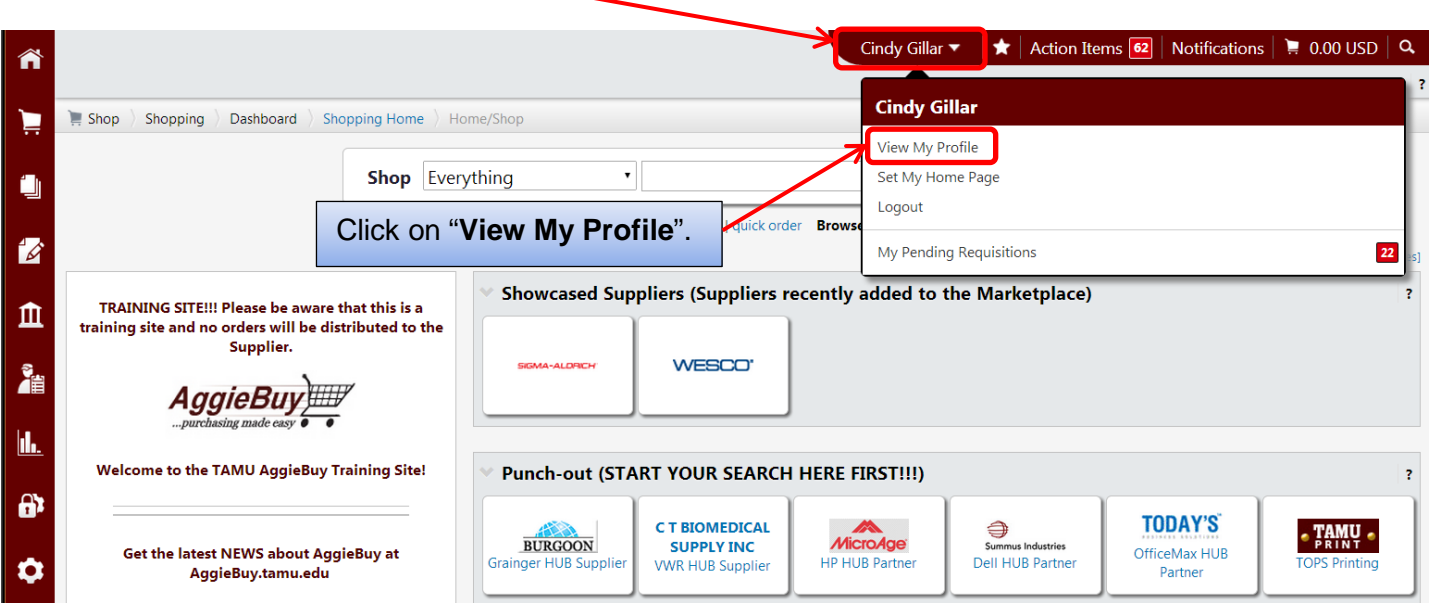

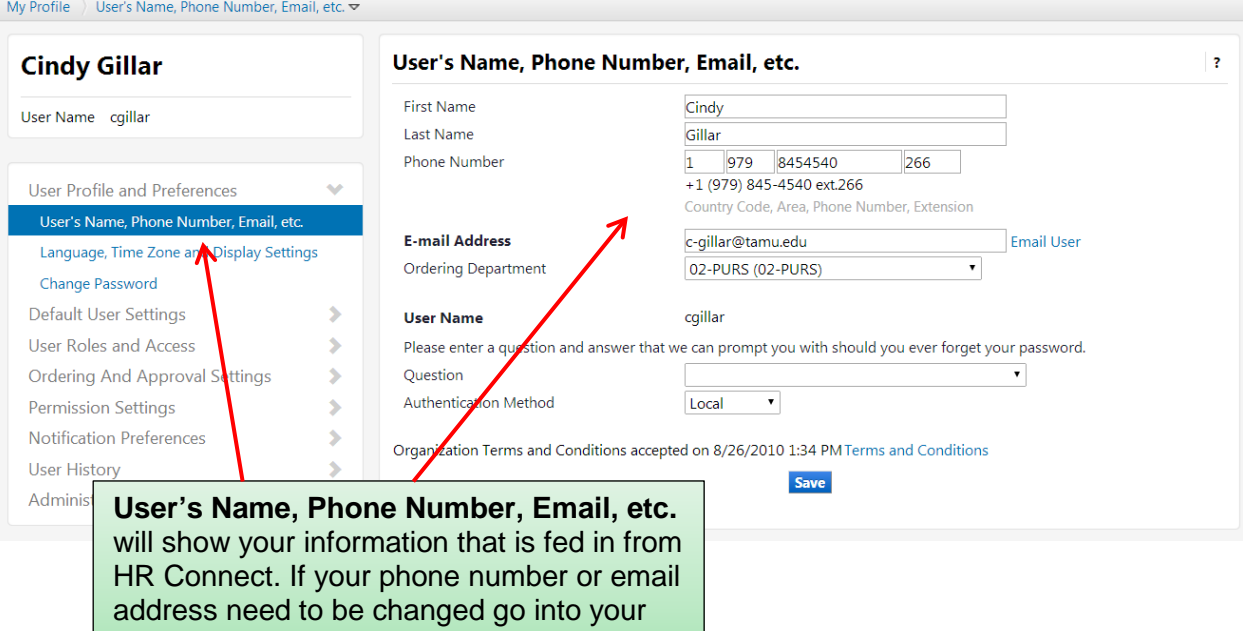

HR Connect, Personal Data and make the

changes there.

Assigned Roles are under User Roles and Access.

Click on "User Roles and Access" then click on "Assigned Roles".

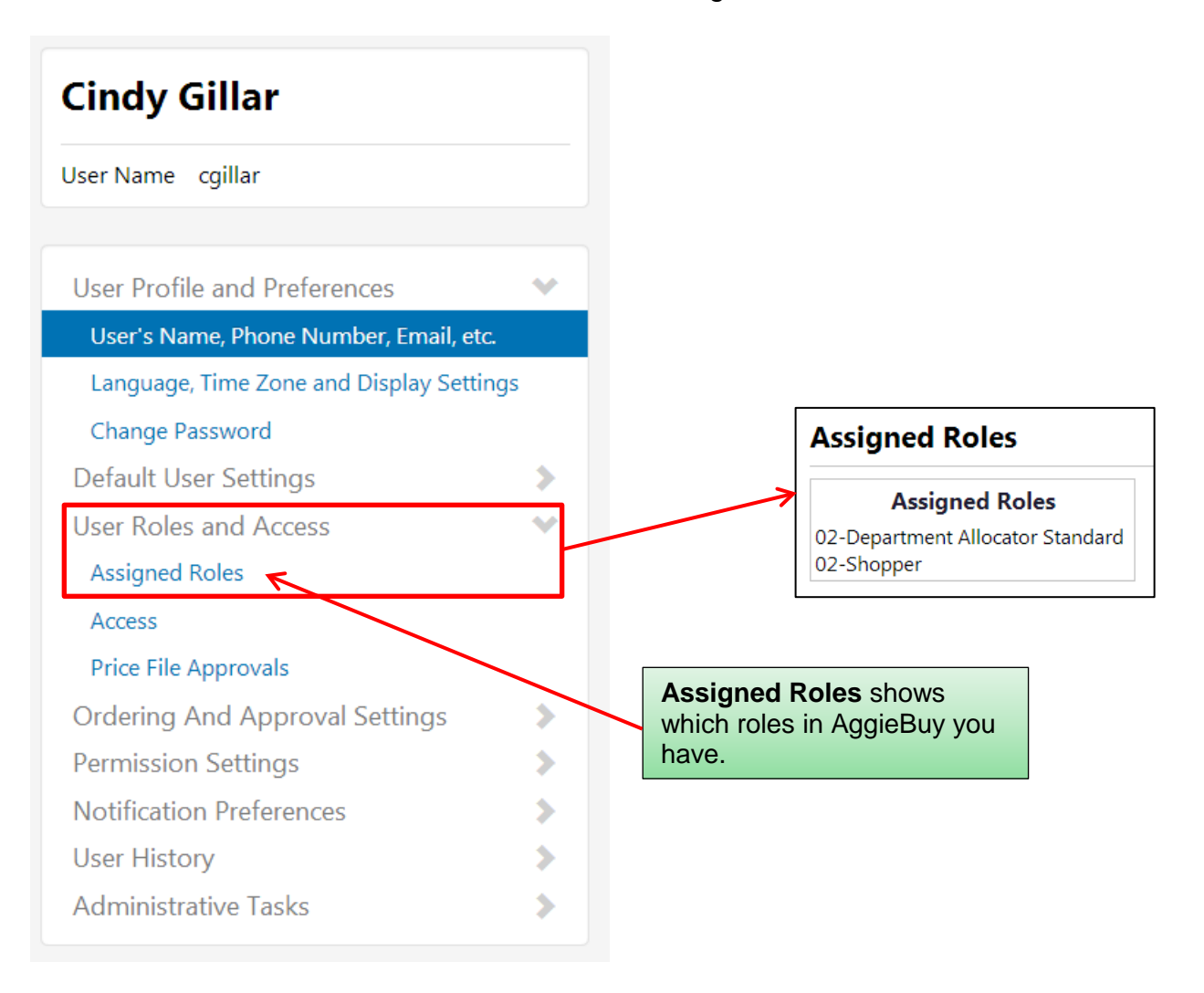

### **How to configure Display Settings**

#### <span id="page-3-0"></span>*Quick steps:*

- 1. Click on the drop down next to your name (*pg. 1*)
- 2. Click "**View My Profile**" (*pg. 1*)
- 3. Click "**Language, Time Zone and Display Settings**" (*pg. 3*)
- 4. Choose Color Theme, Help on mouse over, and Preferred email format. *(pg. 3)*
- 5. Click "**Save**" *(pg. 3)*

Ĺ.

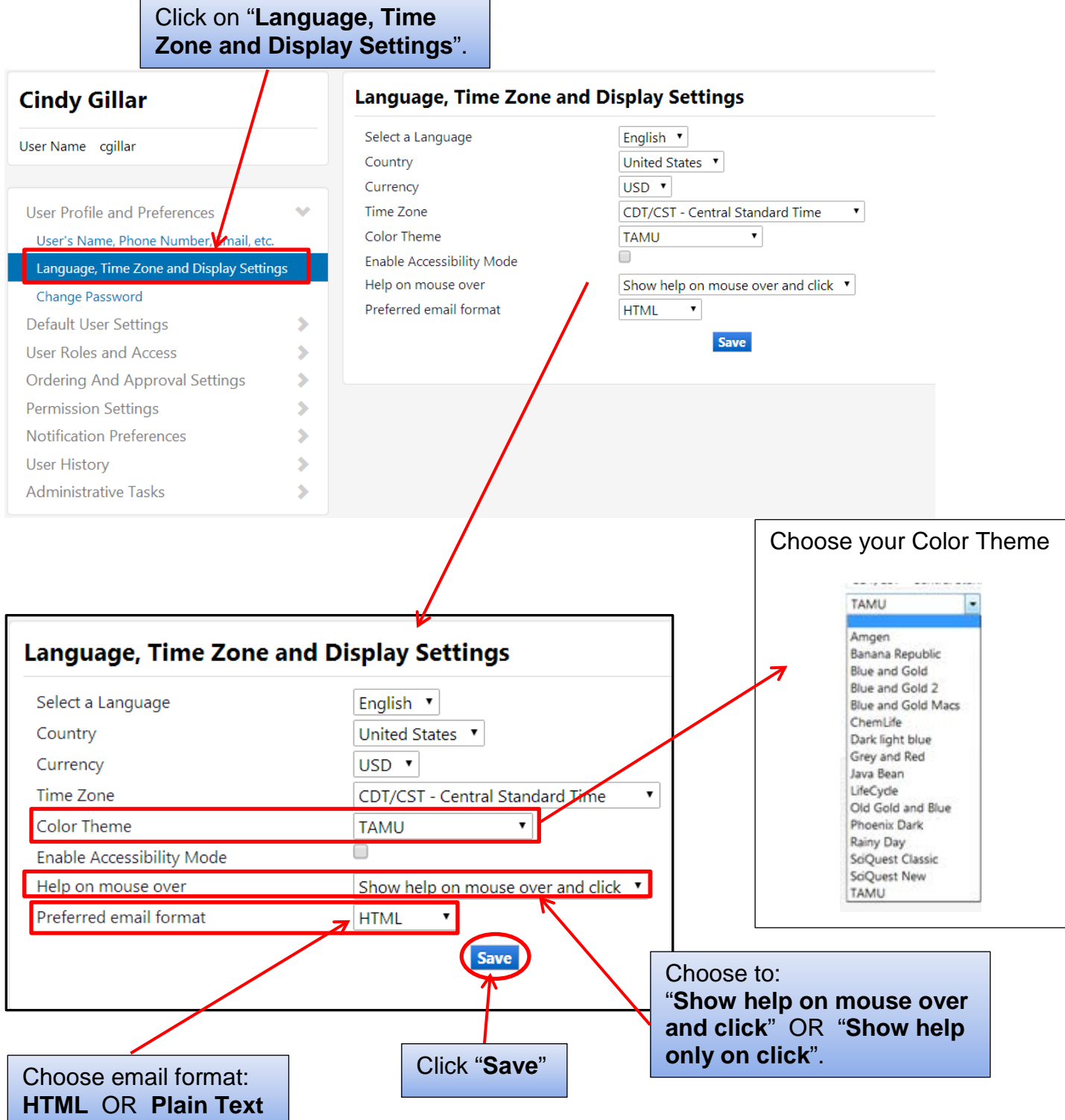

#### **Adding Department and Accounting Codes**

#### <span id="page-4-0"></span>*Quick steps:*

- 1. Click on the drop down next to your name (*pg. 1*)
- 2. Click "**View My Profile**" (*pg. 1*)
- 3. Click "**Default User** Settings" *(pg.1)*
- 4. Click "**Custom Field and Accounting Code Defaults**" (*pg. 4*)
- 5. Click on the "**Codes**" tab *(pg. 5)*
- 6. Click on the second blue "**Edit**" button (Department Code line) *(pg. 5)*
	- a. Click "**Create New Value**" button *(pg. 5)*
	- b. Enter the Member ID and department code (for example, 02-PURS) in the Value field. If you do not know the department code, enter the department name in the Description field which is just below the Value field. *(pg. 5)*
	- c. Click "**Search**" *(pg. 5)*
	- d. Select all the department codes needed. *(pg. 5)*
	- e. Click "**Add Values**" button. *(pg. 5)*
	- f. To make one of the department codes the default, click the department code value in the left hand box. Then click the box next to "Default" and click "**Save**". *(pg. 6)*
	- g. Click "**Close**" *(pg. 6)*
- 7. Click on the third blue "**Edit**" button (Account Code Line) *(pg. 6)*
	- a. If you have more than one Department Code select from the drop-down list the one you will be working with. *(pg. 6)*
	- b. Click "**Create New Value**" button *(pg. 6)*
	- c. If your department has only a few accounts then they will appear on a selectable list. Otherwise, enter the Member ID and part of the Account Code (for example, 02-130) or leave it blank and choose 50 from the "Results per Page" drop-down. *(pg. 7)*
	- d. Click "**Search**" *(pg. 7)*
	- e. Select all the Accounting codes you need from the first page and click the "**Add Values**" button. If there are multiple pages of results, repeat the process through as many pages as necessary. (NOTE: When you "Add Values" from any page of results, an equal number of Account Codes from the top of following page will move to the page you originally selected from.) *(pg. 7)*
	- f. To make one of the accounting codes the default; click the accounting code value in the left hand box. Then click the box next to "Default" and click "**Save**". *(pg. 7-8)*
	- g. Click "**Close**" *(pg. 8)*

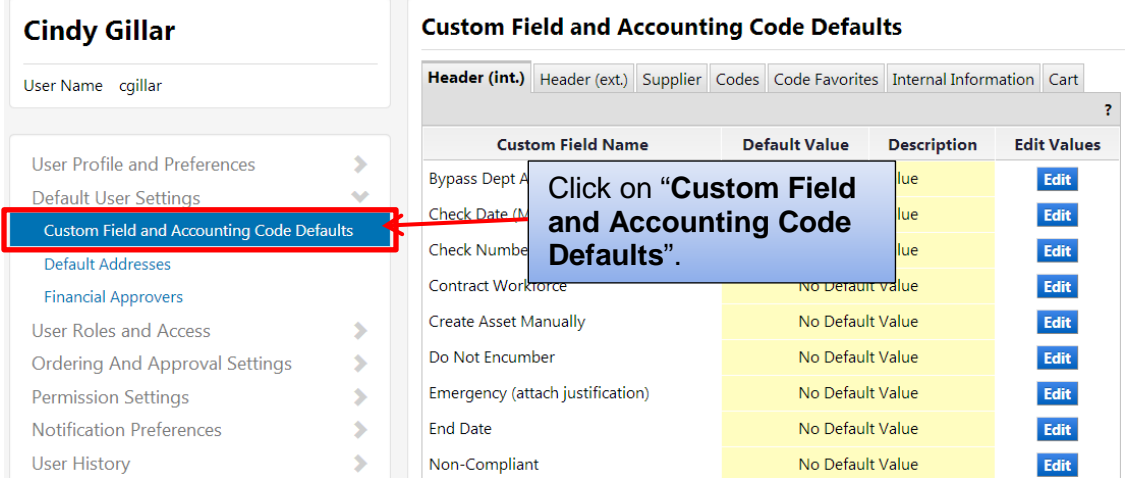

 $\overline{\mathbf{r}}$ 

Search

## **To Add/Change Department Codes**

<span id="page-5-0"></span>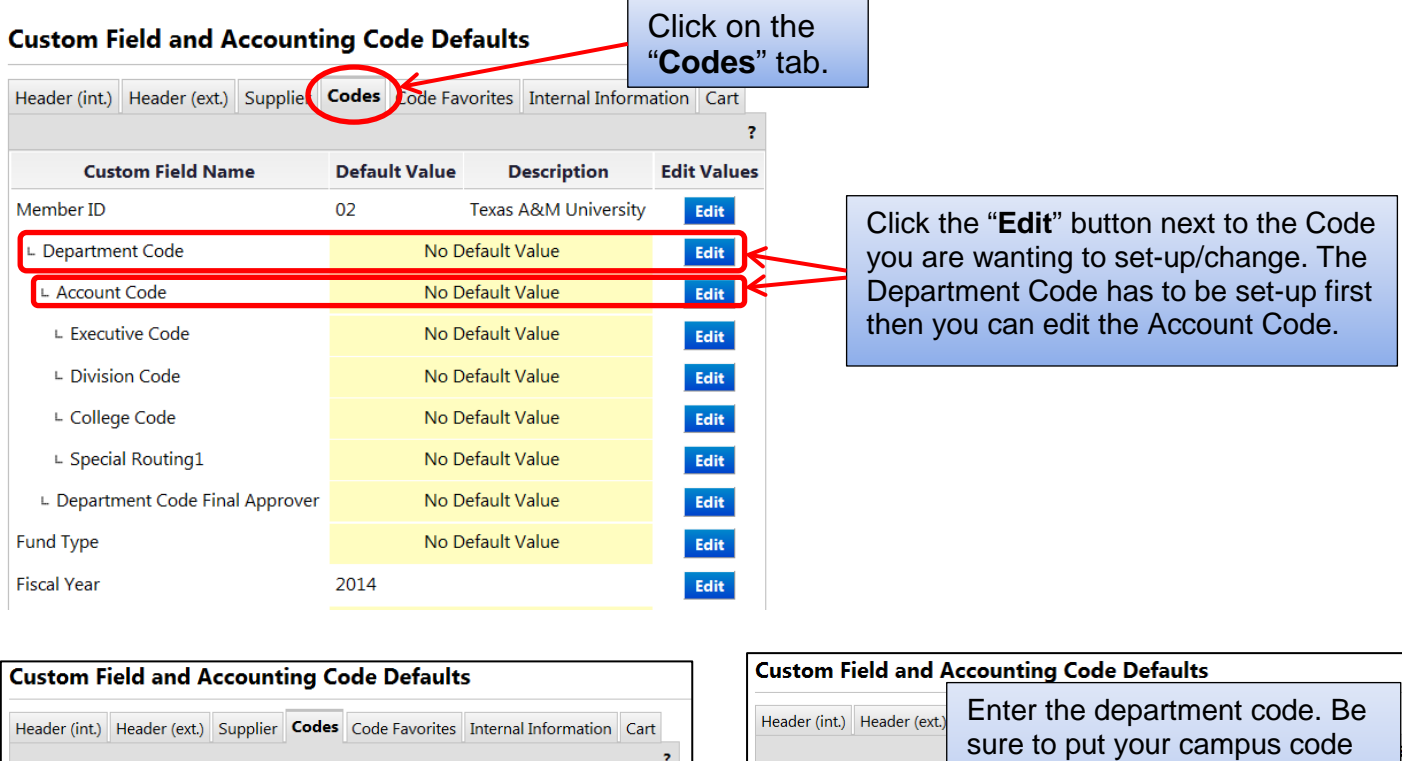

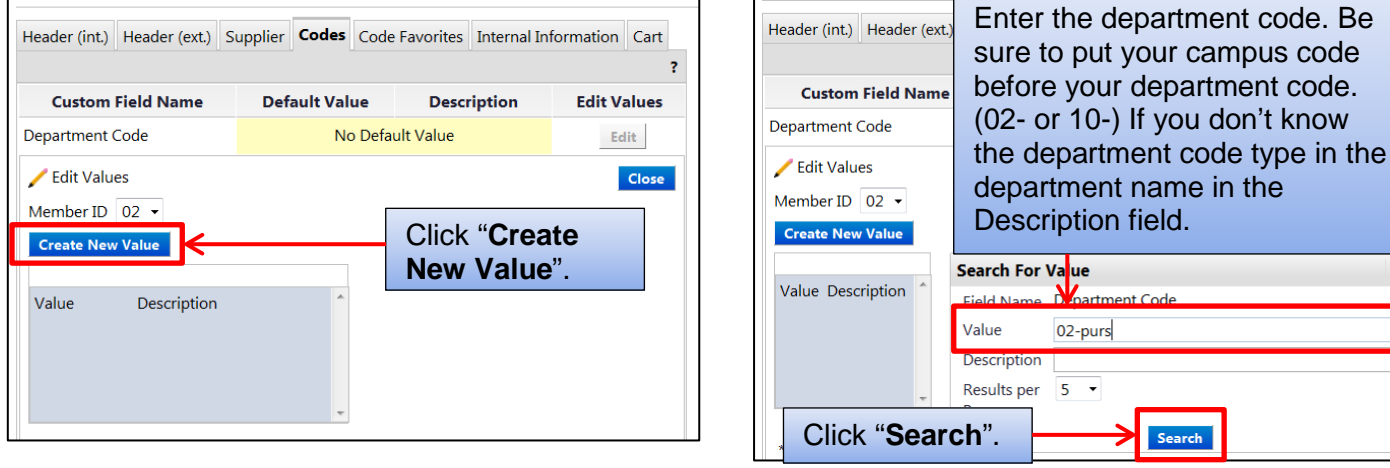

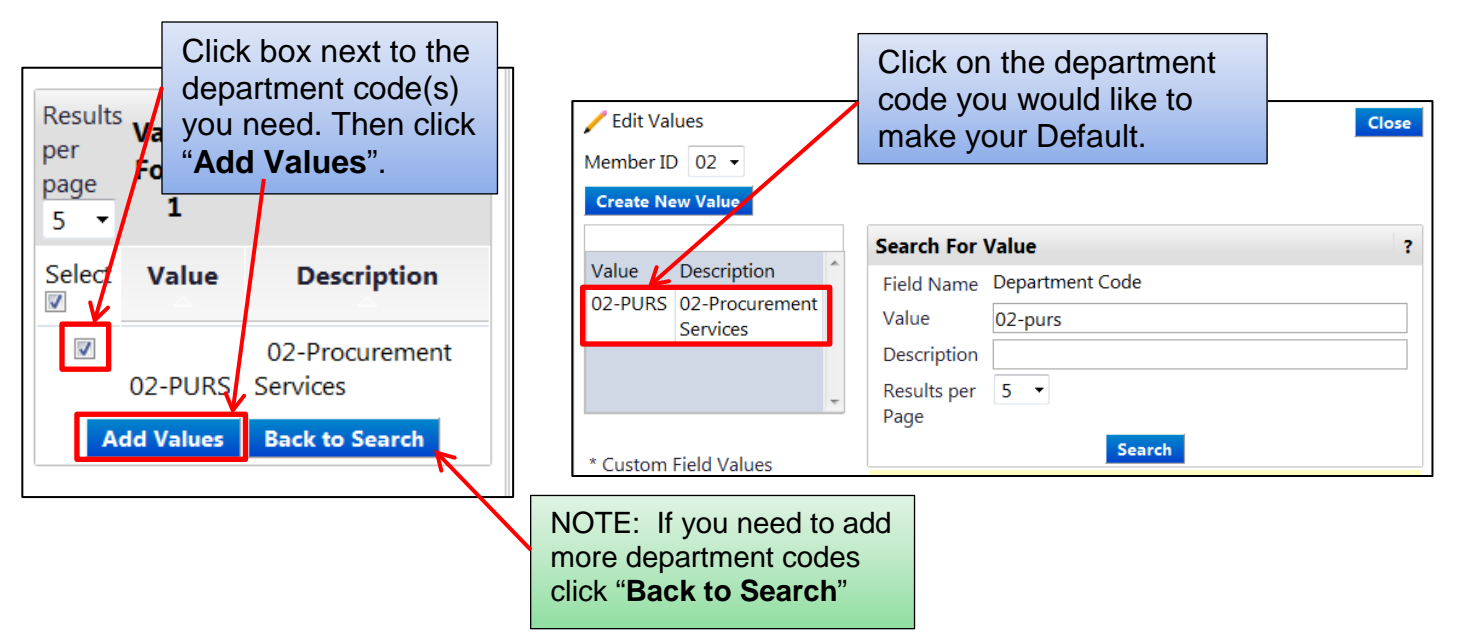

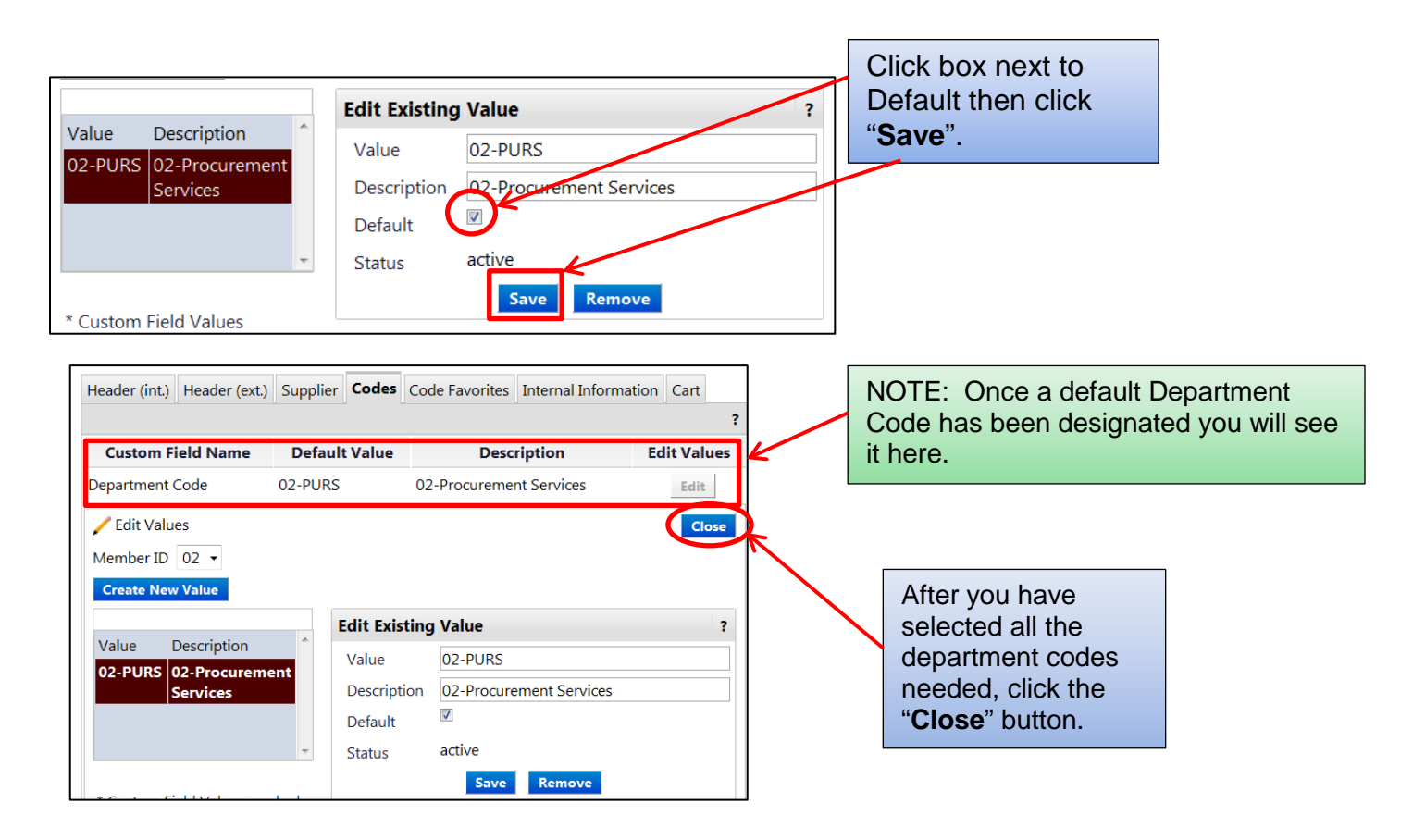

You are now back at the Codes screen. If you saved a Department Code as a default it will show up here.

### <span id="page-6-0"></span>**To Add/Change Account Code**

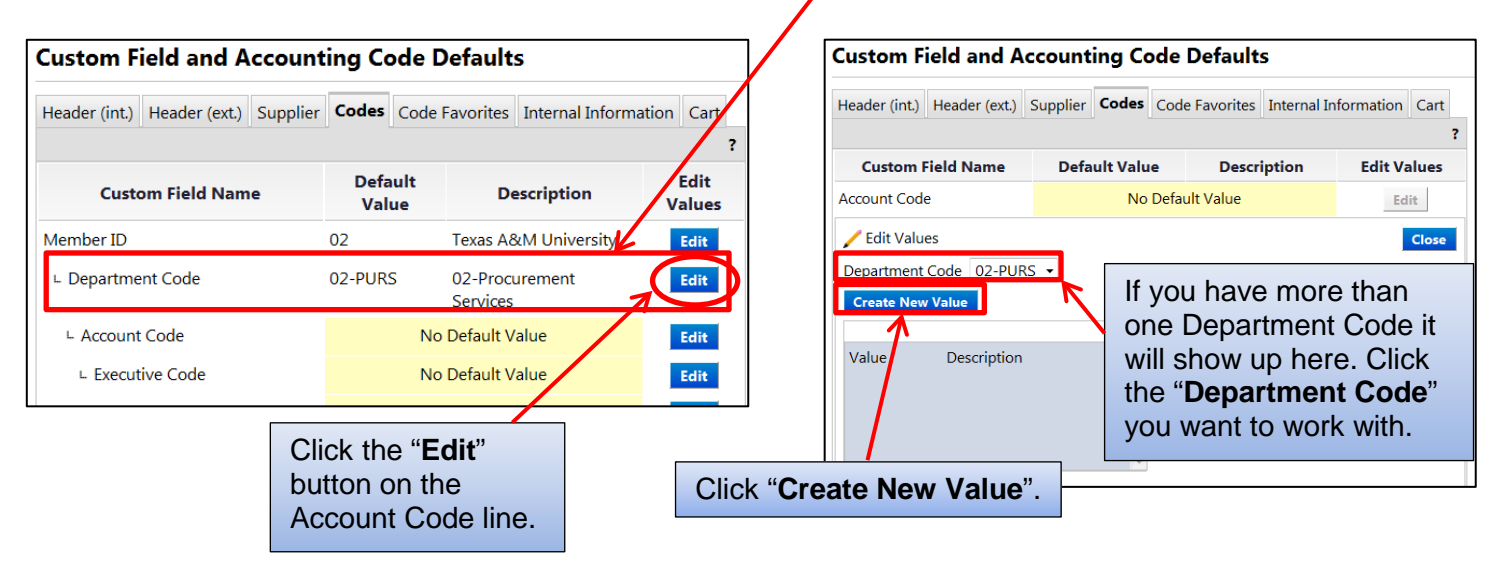

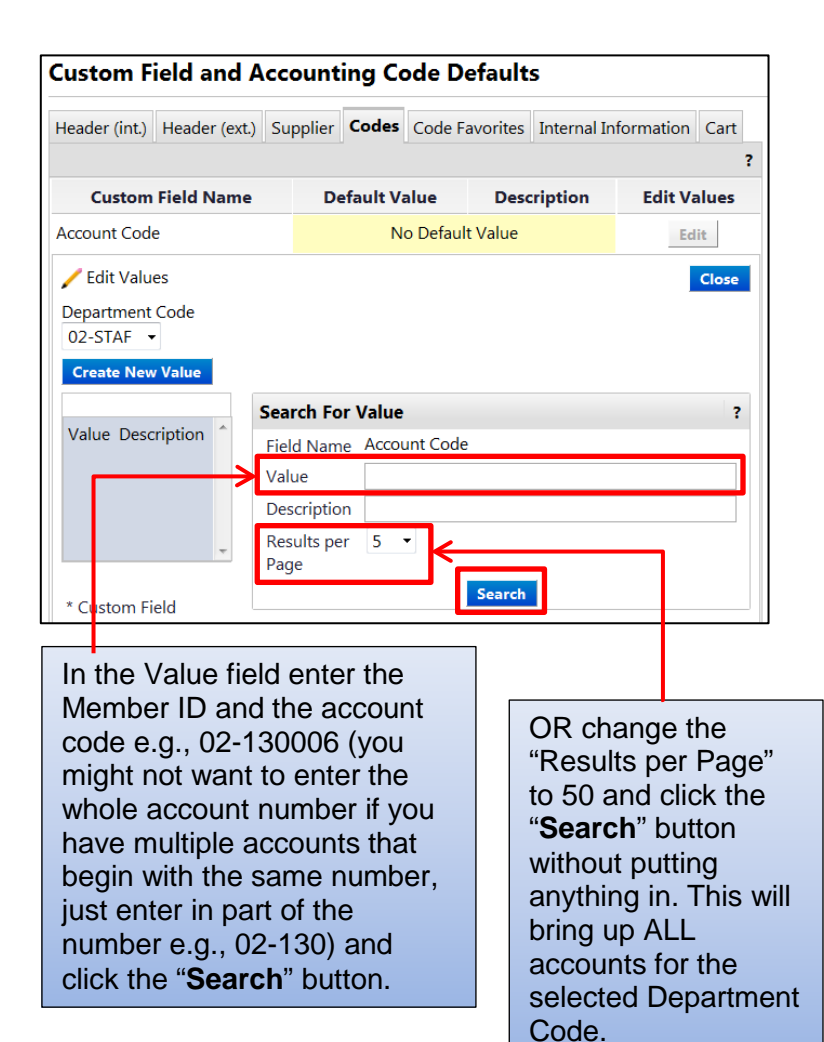

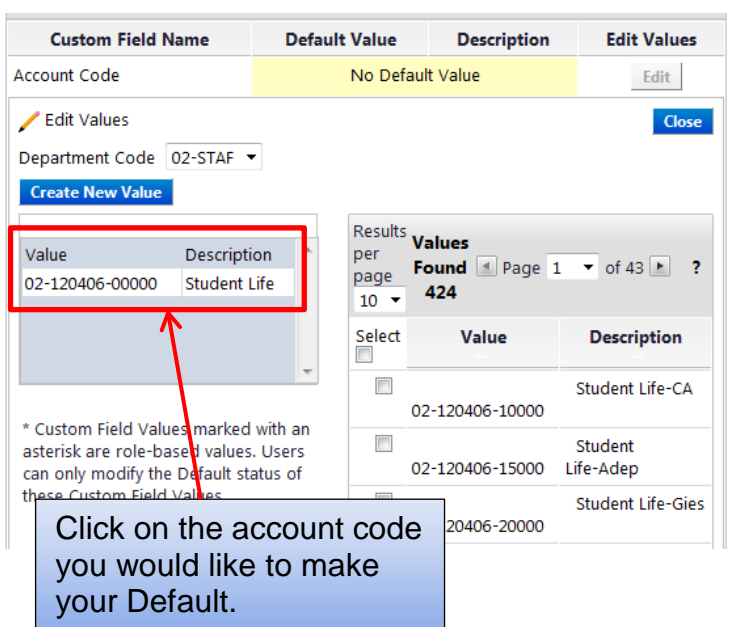

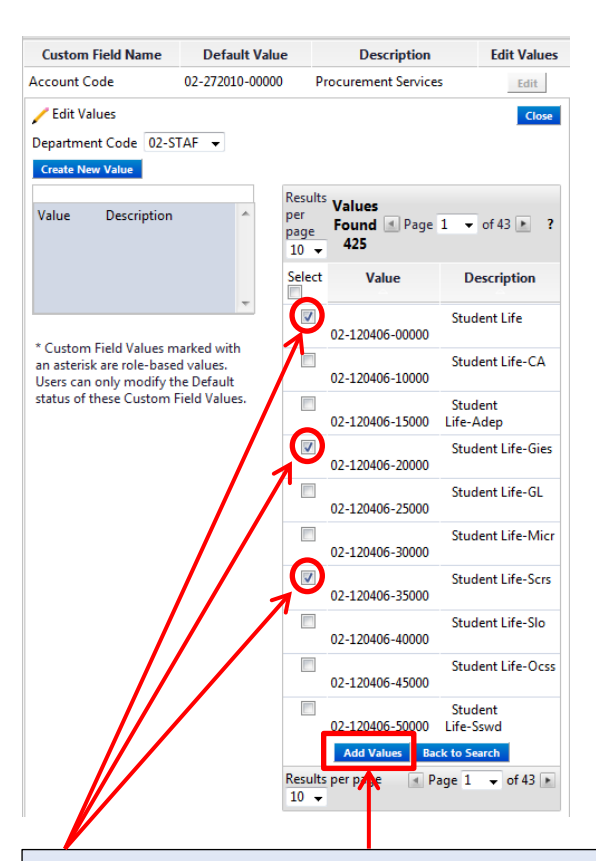

Select all account codes you need from the first page then click "**Add Values**". If there are multiple pages of results, repeat the process through as many pages as necessary.

NOTE: When you "Add Values" from any page of results, an equal number of Account Codes from the top of following page will move to the page you originally selected from.

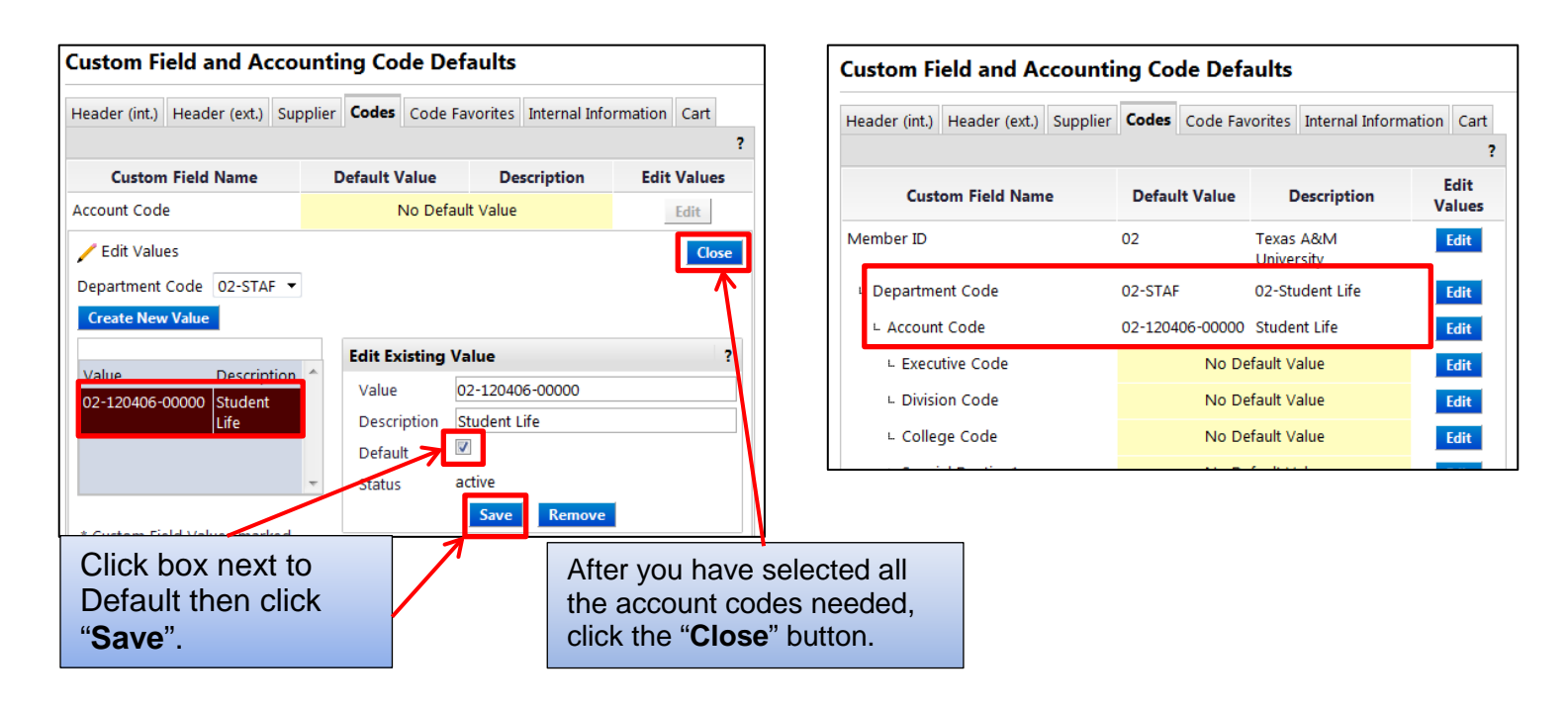

You can only have one default department code and from that department code you can only have one account code. When you start a requisition in AggieBuy your default department code and account code will automatically be filled in. If you only defaulted your department code then only the department code will automatically be filled in and you will need to choose your account code.

#### **How to configure a Default Address**

#### *Quick steps:*

- 1. Click on the drop down next to your name (*pg. 1*)
- 2. Click "**View My Profile**" (*pg. 1*)
- 3. Click "**Default User Settings**" *(pg 1)*
- 4. Click "**Default Addresses**" (*pg. 9*)
- 5. The next screen defaults to the "**Ship To**" tab
	- a. Click the blue "**Select Addresses for Profile**" button. (*pg. 9*)
	- b. Enter in "**02**-" followed by your FAMIS address code OR enter in your department name (*pg. 9*)
	- c. Click "**Search**" (*pg. 9*)
	- d. Click the "**radio button**" next to the address you wish to add (*pg. 10*)
	- e. There are two lines that can be changed the "Attn" line and the "ROOM" line (*pg. 10*)
	- f. Click "**Save**" (*pg. 10*)
	- g. Repeat b-f if you need to add more than one address (*pg. 10*)
	- h. The first address you add will be the default address. To change this click the address you would like to be the default address and check the box next to Default.
- 6. Now you can set the Bill To address
	- a. Click "**Bill To**" tab (*pg. 11*)
	- b. Click "**Select Addresses for Profile**" (*pg. 11*)
	- c. Click the drop down box (*pg. 11*)
	- d. Click "**02-TAMU Bill-To**" or "**10-TAMUG Bill-To**" (*pg. 11*)
	- e. Click "**Save**" (*pg. 11*)

## **Setting up Ship To Address**

<span id="page-9-0"></span>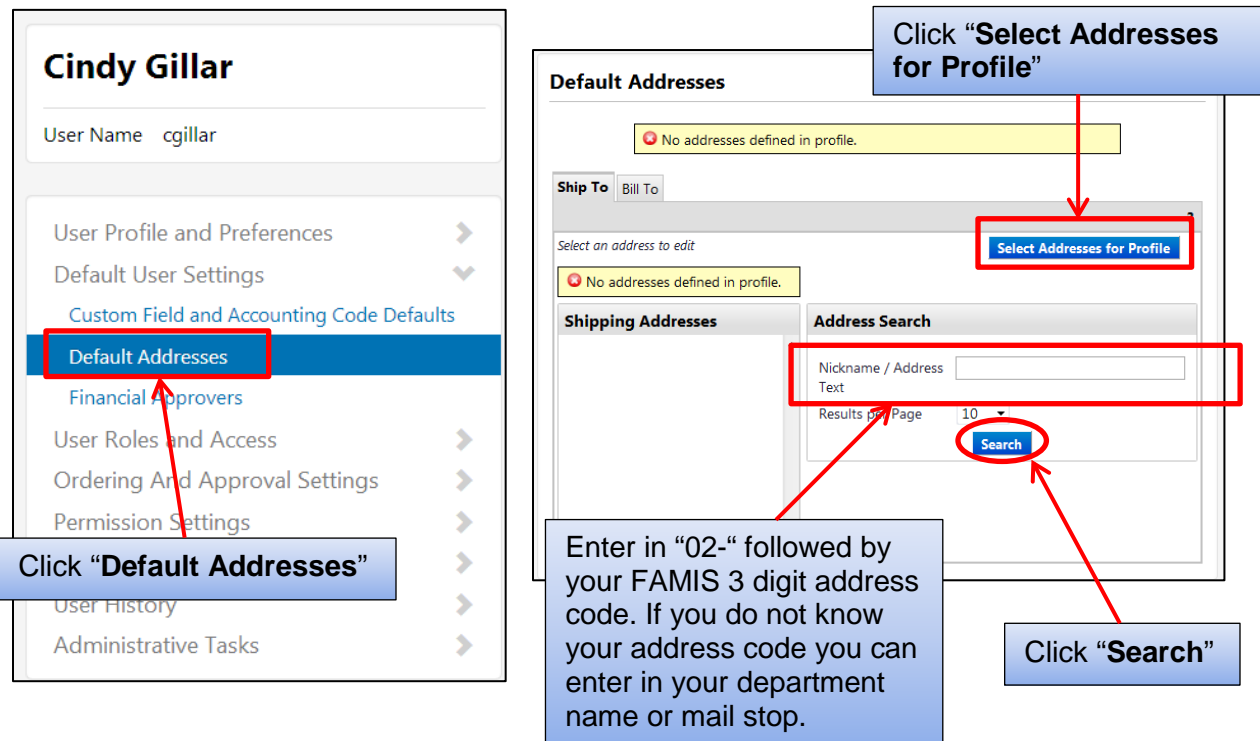

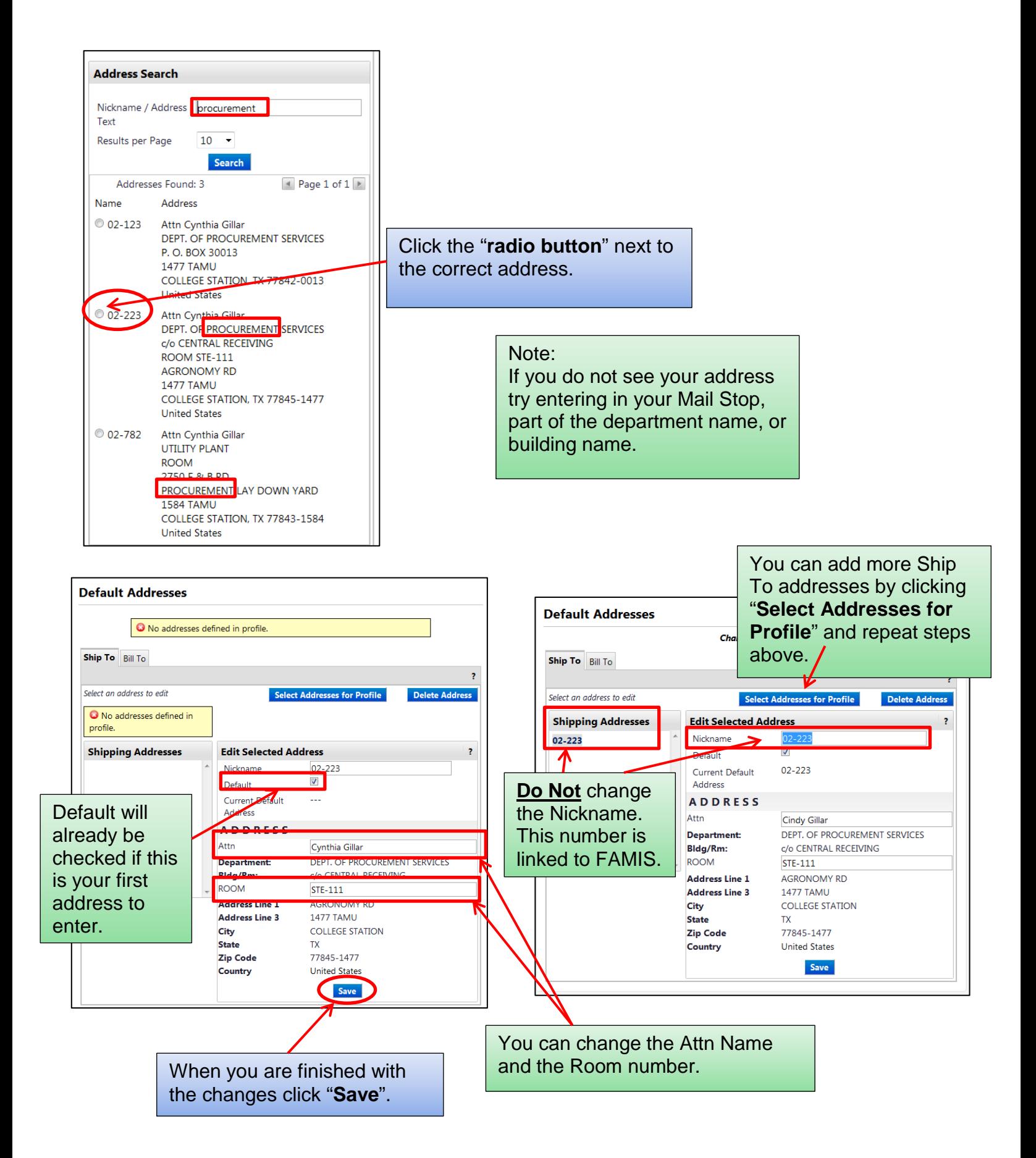

<span id="page-11-0"></span>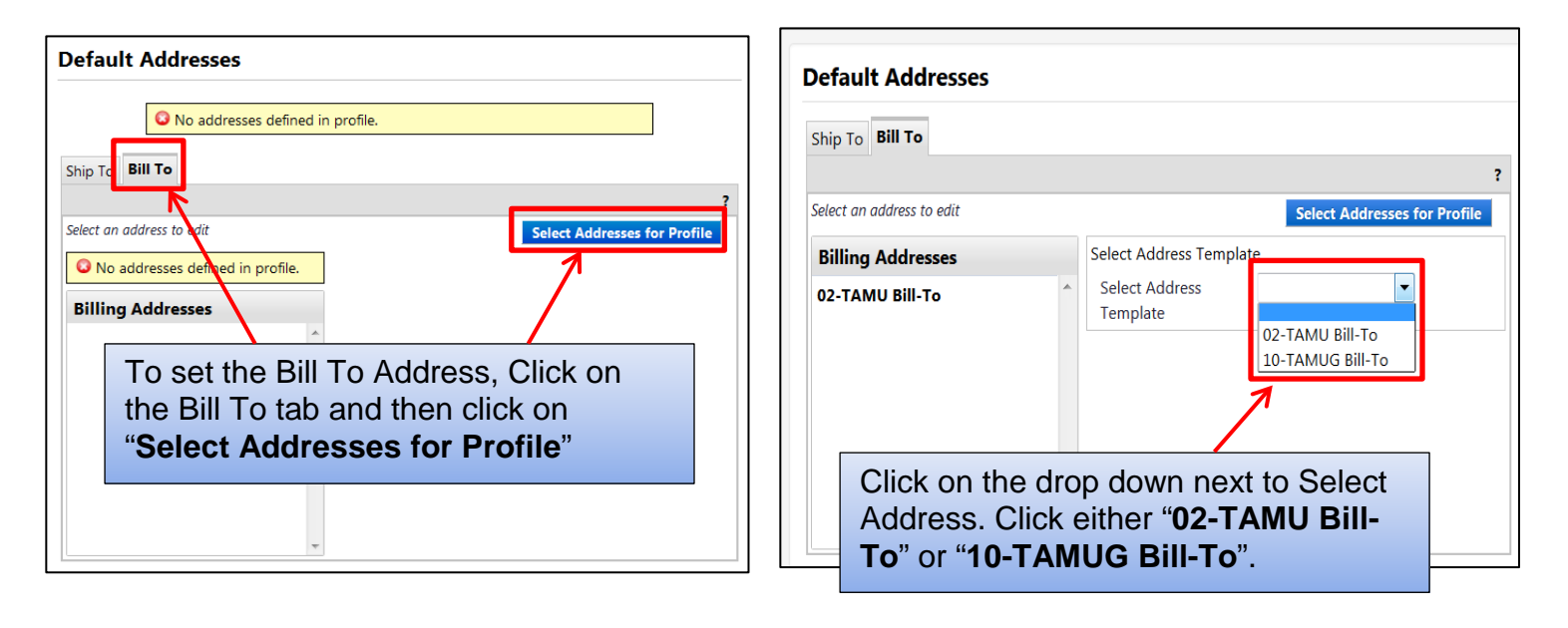

#### **Setting up Bill To Address**

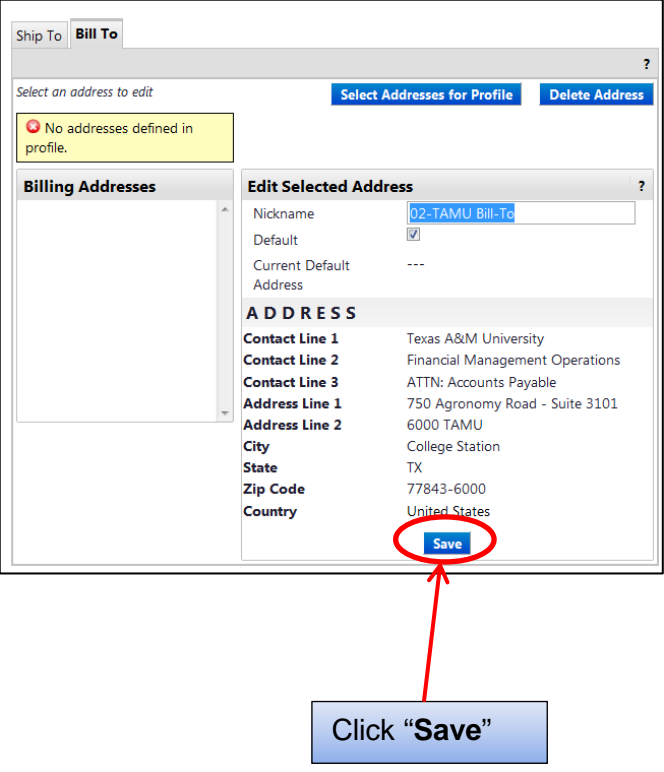

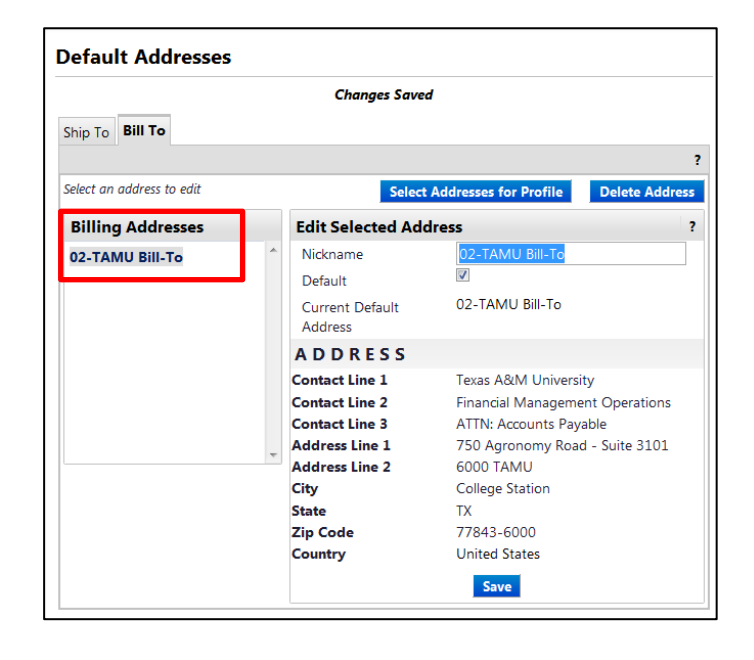

#### **How to Configure Email and Notification Delivery Options**

<span id="page-12-0"></span>As part of the new user interface some email Notifications are also available as "application" Notifications, which are accessed within AggieBuy in the Notifications section of the top banner. Many Notifications can be configured to be received by both email and within the application.

#### *Quick-Steps*

To Configure Email and Notification Delivery Options

- 1. Click on the drop down next to your name (*pg. 12*)
- 2. Click "**View My Profile**" (*pg. 12*)
- 3. Click "**Notification Preferences**" (*pg. 13*)
- 4. Click on the document type or category you wish to change(*pg. 13*)
- 5. Click the "**Edit Section**" link in the upper right corner of the screen (*pg. 14*)
- 6. Select Override next to the notification you wish to change (*pg. 14*)
- 7. Click on the drop down (*pg. 15*)
- 8. Select the way you want wish to be notified (*pg. 15*)
- 9. Click "**Save Changes**" (*pg. 15*)

To view Notifications

- 1. Click "**Notifications**" in the Top Panel (*pg. 16*)
- 2. Click on the Document to bring it up or you can delete the notification by clicking on the "**x**". (*pg. 16*)

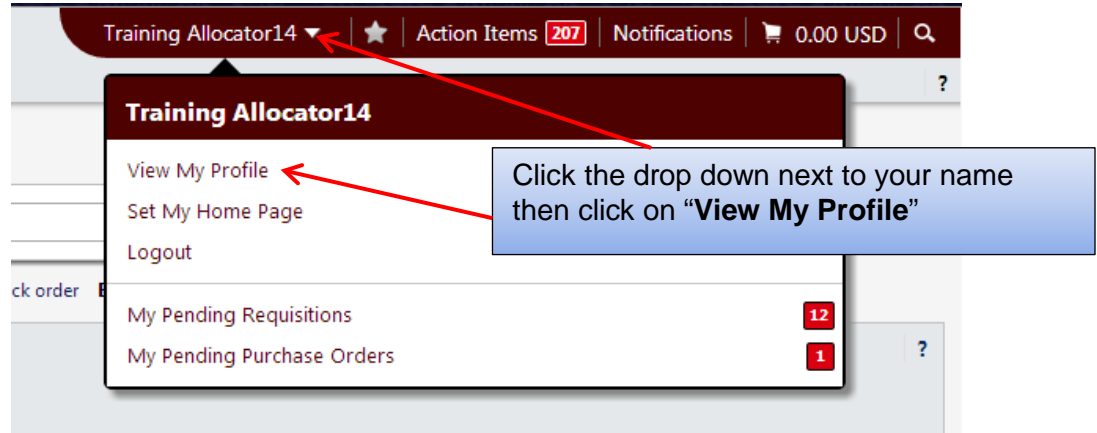

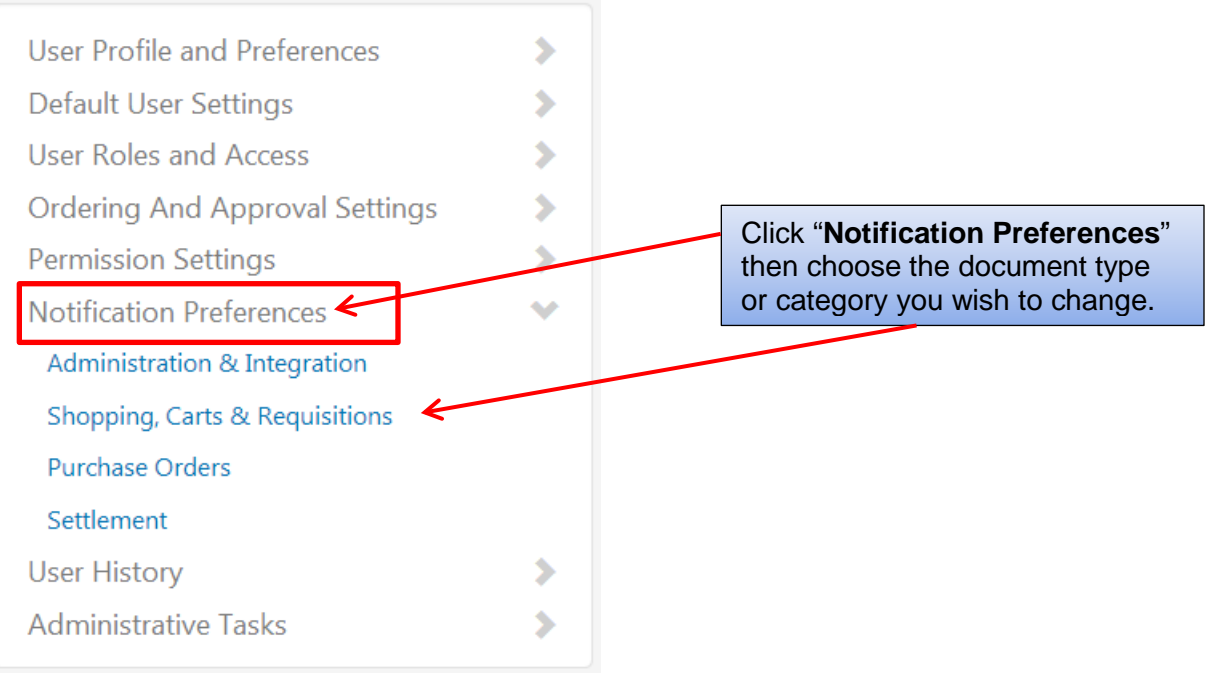

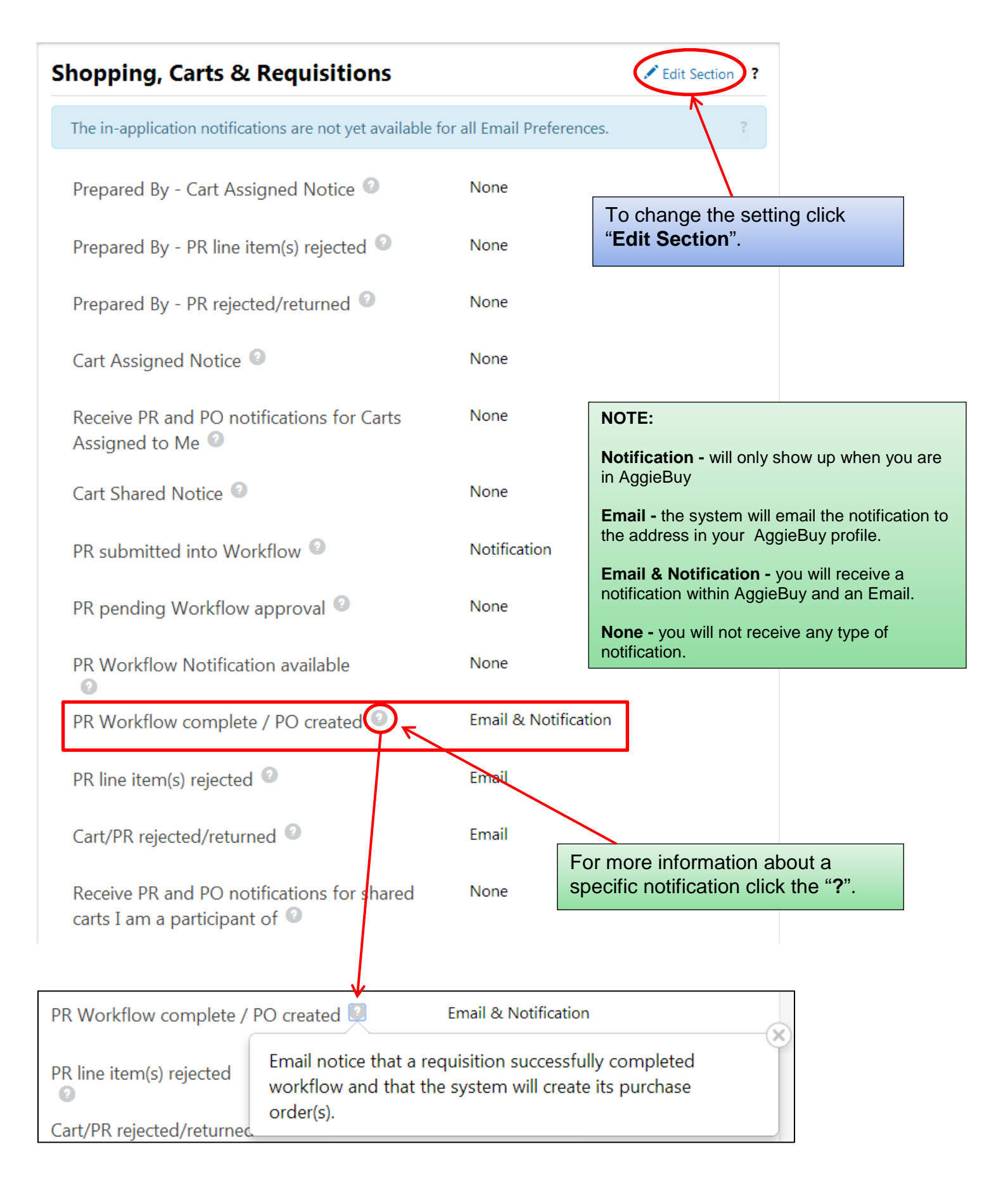

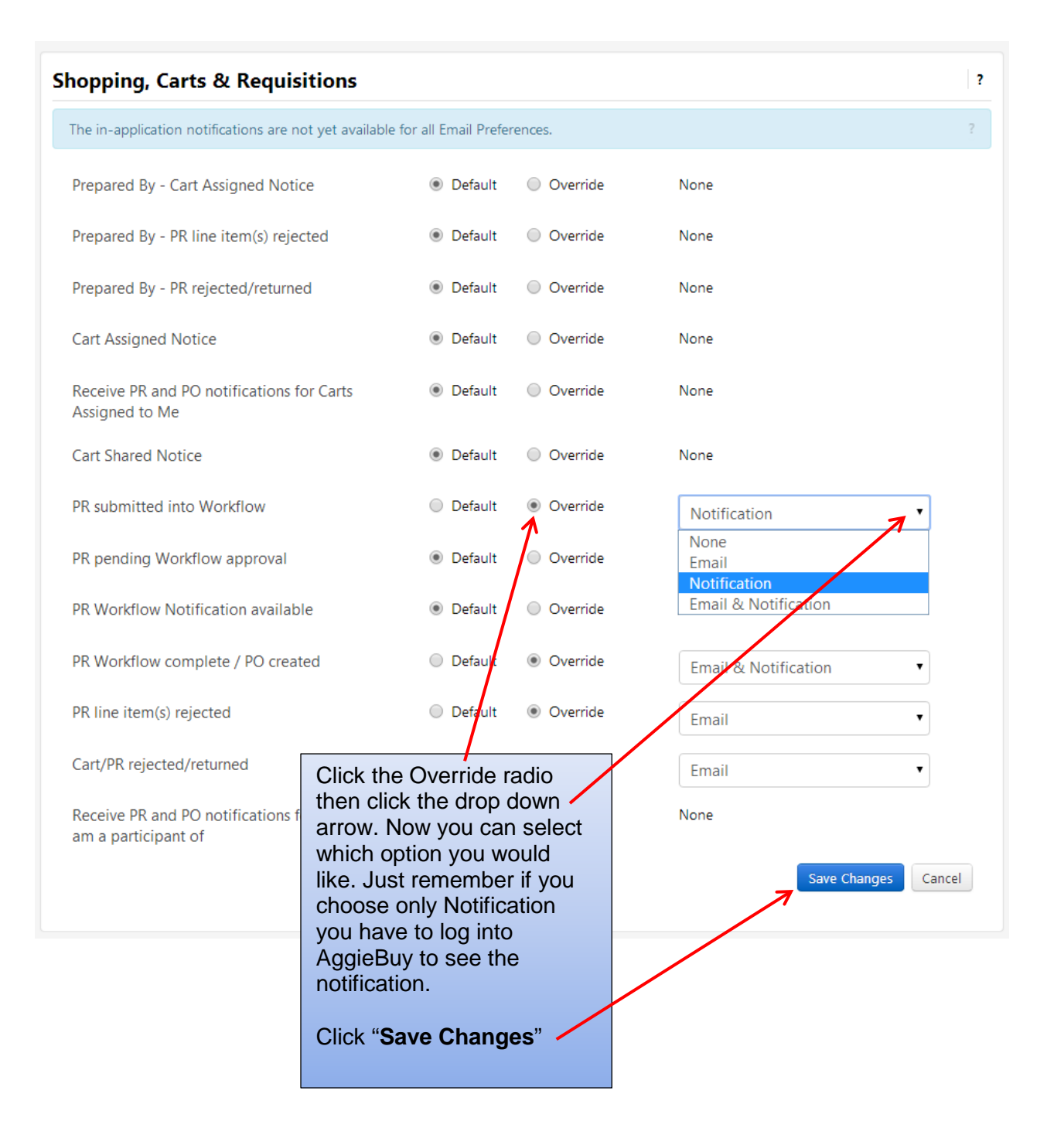

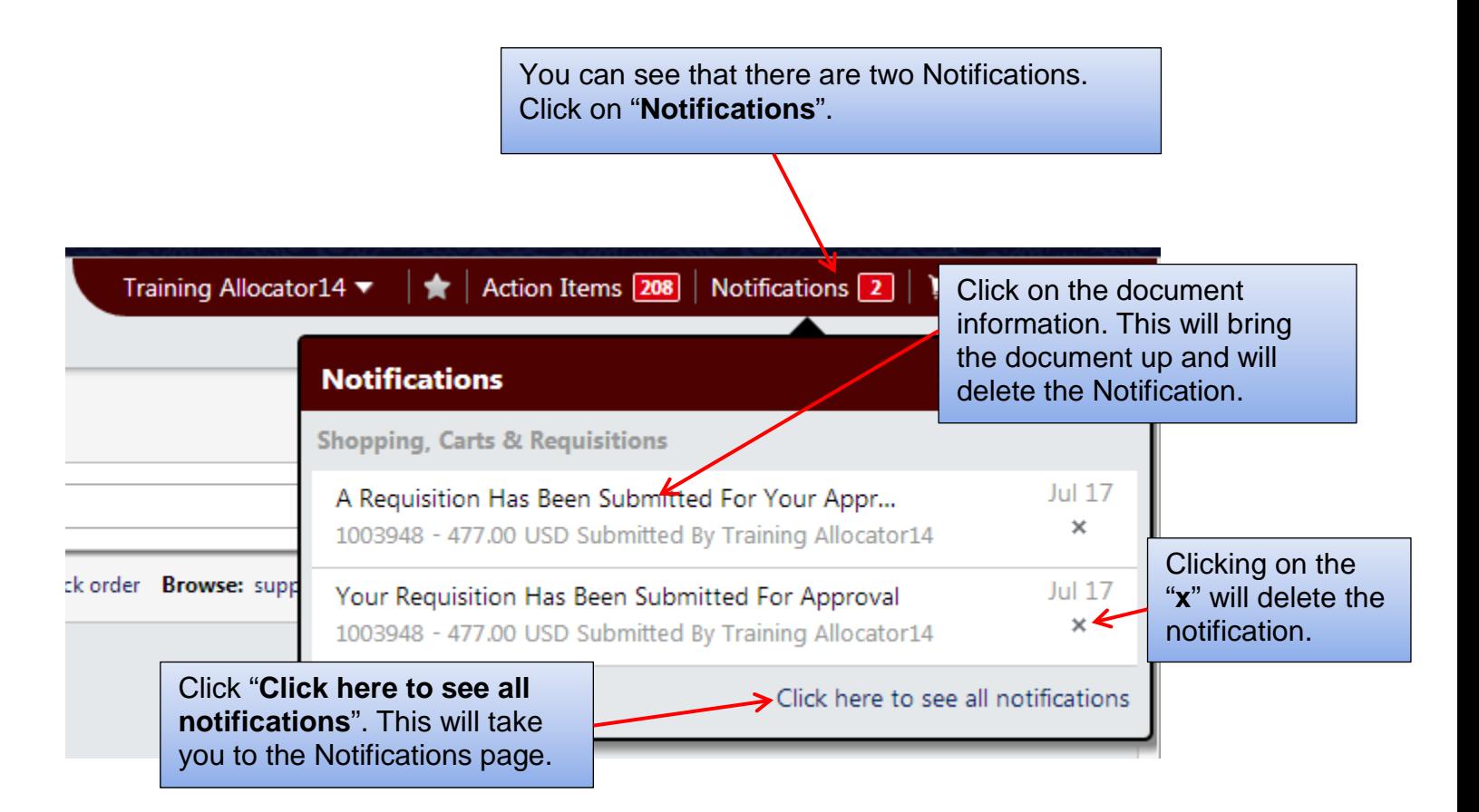

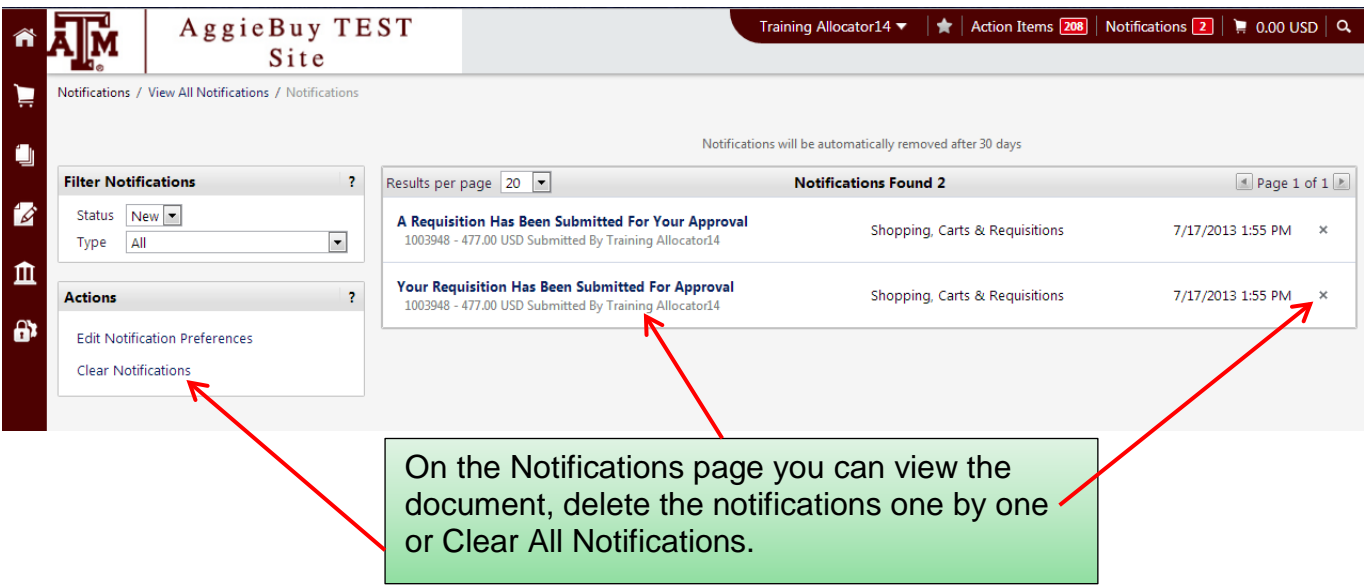